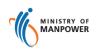

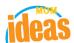

# Integrated Occupational Safety and Health System (iOSH)

# User Guide Competent Person (CP) – Create Application (eServices)

Version 1.1

Date 13 July 2021

Prepared For iOSH eService Users

Prepared By ISTD

# **REVISION HISTORY**

| Version | Effective Date | Summary of Changes                | Author           |
|---------|----------------|-----------------------------------|------------------|
| 1.0     | 27 Nov 2015    | Initial Release                   | Jan              |
| 1.1     | 13 Jul 2021    | Changed Singpass Logo/Text/Labels | Chung Woon Chuan |
|         |                |                                   |                  |
|         |                |                                   |                  |
|         |                |                                   |                  |
|         |                |                                   |                  |
|         |                |                                   |                  |

# **Foreword**

Competent Persons (CPs), such as the Workplace Safety and Health (WSH) Officers, Designated Workplace Doctors (DWD), Authorised Examiners (A.E) and crane operators are required to register with MOM under the WSH Act and its subsidiary regulations. Noone is allowed to carry out duties as a MOM-approved Competent Person unless he holds a valid certificate of approval from the Commissioner for Workplace Safety and Health.

A Singpass account will be required to proceed with the e-Service transactions for CP.

# **TABLE OF CONTENTS**

| 1. | (0   | COMPETENT PERSON) – APPLY NEW CERTIFICATE               | 5  |
|----|------|---------------------------------------------------------|----|
|    | 1.1  | ACCESS WORKPLACE SAFETY AND HEALTH (WSH) ESERVICES LINK | 5  |
|    | 1.2  | CHOOSE A COMPETENCY TYPE TO APPLY NEW CERTIFICATE       | 6  |
|    | 1.3  | APPLICANT CAN UPDATE THE LOGGED IN PERSON PROFILE       | 11 |
|    | 1.4  | PROVIDE DETAILS FOR PERSONAL PARTICULARS                | 13 |
|    | 1.5  | PROVIDE DETAILS FOR QUALIFICATIONS                      | 16 |
|    | 1.6  | PROVIDE DETAILS FOR WORK EXPERIENCE                     | 18 |
|    | 1.7  | UPLOAD SUPPORTING DOCUMENTS                             | 21 |
|    | 1.8  | SUBMISSION OF APPLICATION                               | 26 |
|    | 1.9  | SUBMISSION AND PAYMENT FOR NEW APPLICATION CERTIFICATE  | 28 |
|    | 1.10 | PAYMENT RECEIPT                                         | 32 |
|    | 1.11 | ACKNOWLEDGEMENT OF NEW APPLICATION SUBMISSION           | 35 |

- 1. (Competent Person) Apply new certificate
- 1.1 Access Workplace safety and health (WSH) eServices link
  - Click on [Log in to WSH eServices] hyperlink to access the module page at https://www.mom.gov.sg/eservices/services/registration-for-wsh-professionalsand-competent-persons.

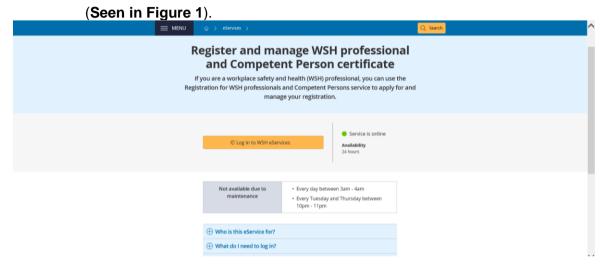

Figure 1

Provide login ID and password to [Singpass ID], [Password] fields to login.
 (Seen in Figure 2)

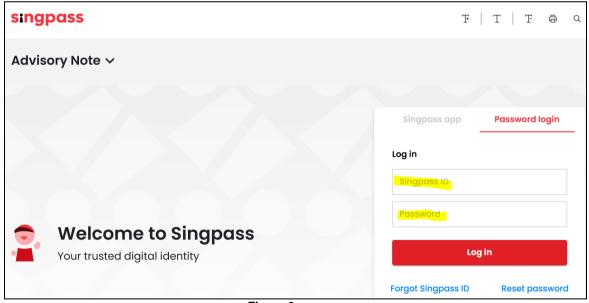

Figure 2

3) Upon successful login, System will display the landing page or the dashboard screen below which Applicant can click [Apply new certificate] button to create a new license application. (Seen in Figure 3).

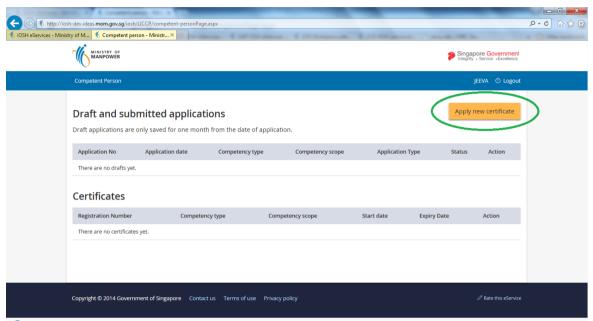

Figure 3

# 1.2 Choose a Competency type to apply new certificate

1) Applicant can select the Competency type using the dropdown menu. For applicants to be A.Es and Crane Operators, a subsequent dropdown menu for Competency scope will be shown for your selection.

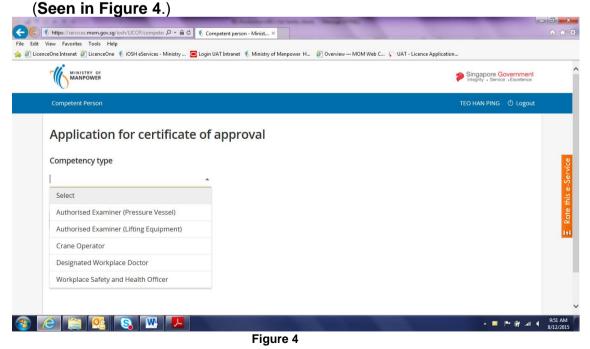

2) After carefully reading the Terms and Condition, Applicant can Click [I Agree] button under [Terms & Conditions] screen to proceed to next screen. Applicant may also choose to click the [I Disagree] button if he/she does not agree with the Terms & condition. (Seen in Figure 5.)

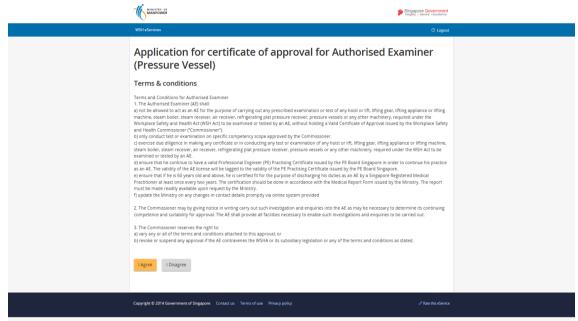

Figure 5

- 3) For new applications, please provide required details in the following tab page screens (the tab screens shown may vary according to the Competency type selected):
  - [Personal particulars]
  - [Qualifications]
  - [Work experience]
  - [Supporting documents]

Note: Refer to subsequent sections below for details. (Seen in Figure 6)

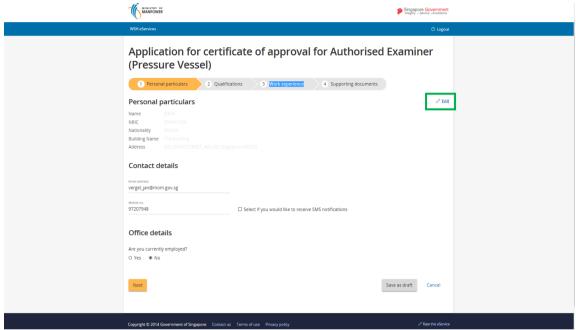

Figure 6

- 4) To navigate across the different tab page screens:
  - Applicant has to complete the online forms from the first to the last tab pages in a sequential workflow to complete the new application. From the first Personal Particulars tab, Applicant can click the [Next] button to move to the next tab page.
  - From subsequent tab pages, you can navigate forward or backwards between tab pages in the workflow by clicking the [Next] and [Back] buttons
  - To cancel the transaction from any the tabs, click the [Cancel] link button.
  - To change details in any sections, click the Edit icon button (See figure 6 icon enclosed in green box)
  - To instantly go back to the Dashboard view, applicant can click on the [Competent Person] link button from the top header which is available across all the pages. (Seen in Figure 7)

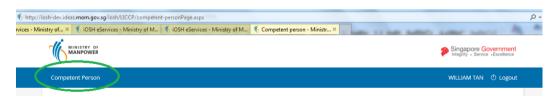

Figure 7

5) For new applications, [Save as Draft] button is available across all the screens with tabs for Applicant to save whatever that have been entered without submitting the application.

Applicant can save the draft license as he/she clicks the [Next] or the [Save as Draft] button on the succeeding tab page.

Applicant can still edit the draft provided that the applied license is not yet submitted or is under Payment Status. (**Seen in Figure 8**).

Applicant can do Edit either on the Dashboard view (accessed via header [Competent Person] link button) where he/she can click the [Edit] from the Action column or from the Preview Submit page where he/she can click the [Edit] hyperlink on click of Next button from the Supporting documents tab page. (Seen in Figure 8 and Figure 9 respectively).

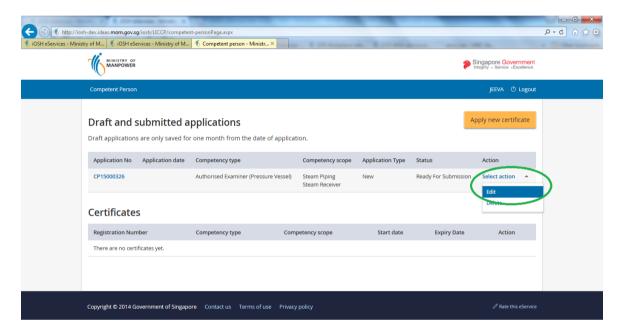

Figure 8

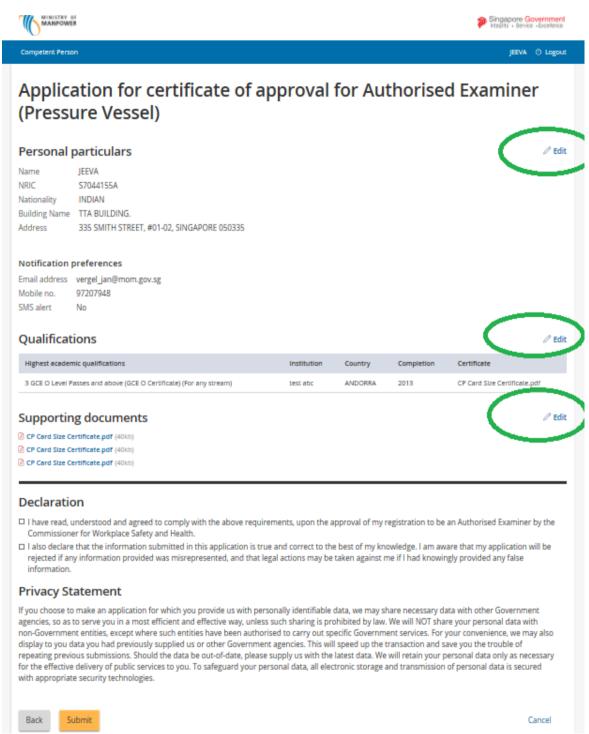

Figure 9

### 1.3 Applicant can update the logged in Person Profile

**NOTE**: Should a new applicant (none profile or a new profiler user) does not exists in the database, the page redirects to the Personal profile page upon successful Singpass sign in.

1) Applicant may change the Person profile by clicking the [<Person name>] hyperlink from the header. (Seen in Figure 10.a)

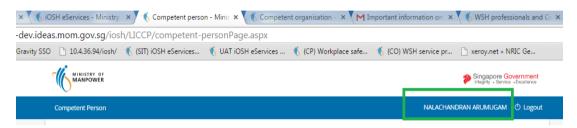

Figure 10.a

2) Applicant can click the [Edit profile] button to edit the non-material information in this Profile page. (Seen in Figure 10.b)

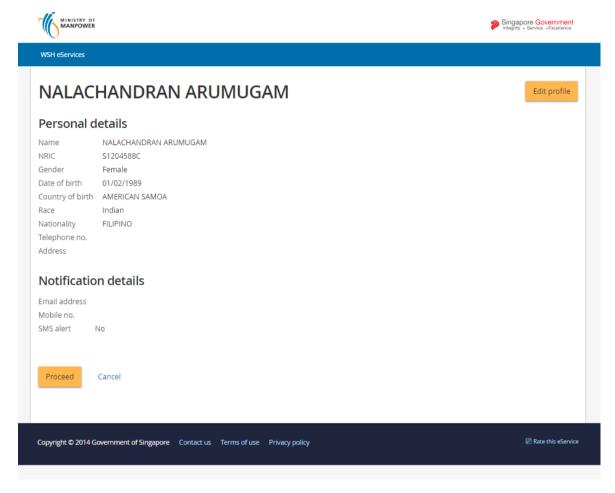

Figure 10.b

3) Applicant can click the [Submit] button to save the person details/non-material information in this update Profile page. (Seen in Figure 10.c)

Applicant may wish to click the [Cancel] button to abort the update of the Person Profile details.

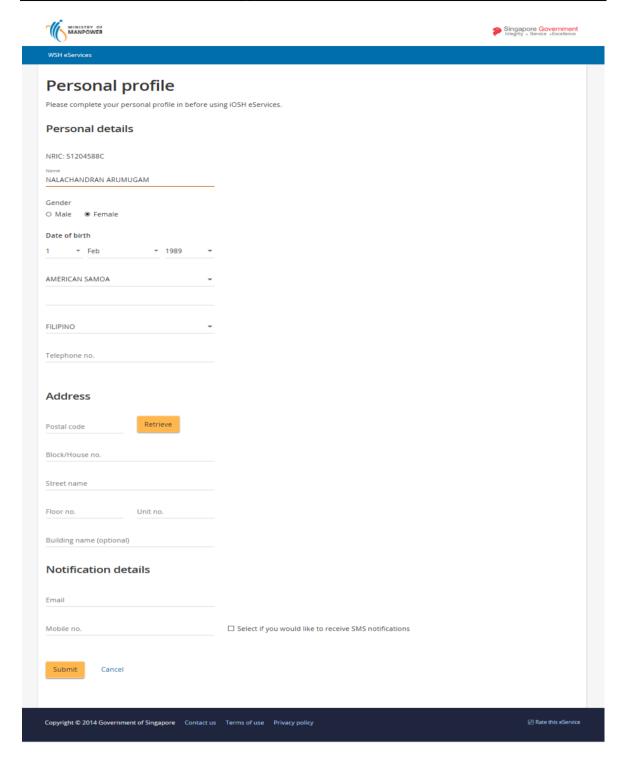

Figure 10.c

# 1.4 Provide details for Personal particulars

4) Provide inputs to [Personal particulars] screen.

The Personal particulars tab page (**Seen in Figure 10**) contains the following sections

- Personal particulars
- Contact details
- · Office details.

Applicant tick on the Yes radio button would require filling in the Office details as shown (**Seen in Figure 11**).

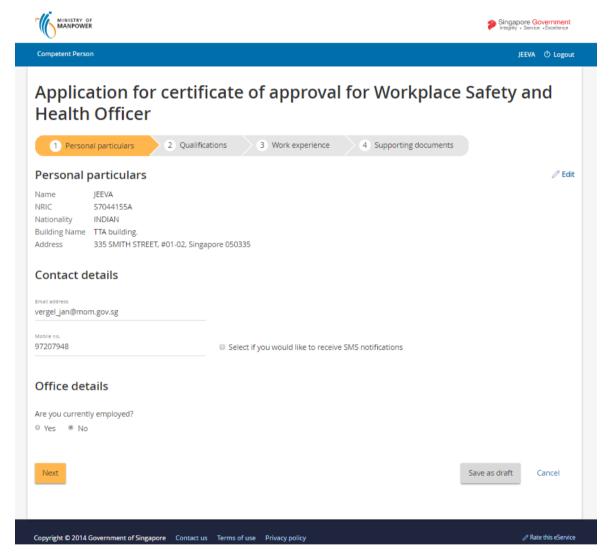

Figure 10

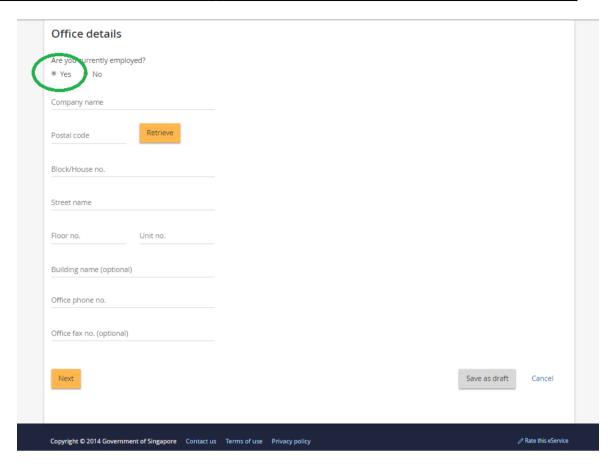

Figure 11

#### 1.5 Provide details for Qualifications

The Qualification tab page may display **Wsh qualification** and/or **Highest academic qualification** sections depending on the Applicant's chosen competency type. (**Seen in Figure 12**).

- 1) Provide inputs to Wsh Qualifications section by clicking the [Add qualifications] link button. (**Seen in Figure 13** for the form page). Applicant can save the entry by clicking the [Save] button or to enter new or another qualification, user can click the [Save and add another qualification] button.
  - The Qualification form page allows the applicant to add his/her Wsh qualification at the same time to attach documents using the [Choose file] button.
- Provide inputs to Highest academic qualification section by clicking the [Add Highest academic qualifications] link button. (Seen in Figure 14 for the form page).
  - The Highest academic qualification form page allows the applicant to add his/her academic qualification at the same time to attach documents using the [Choose file] button.

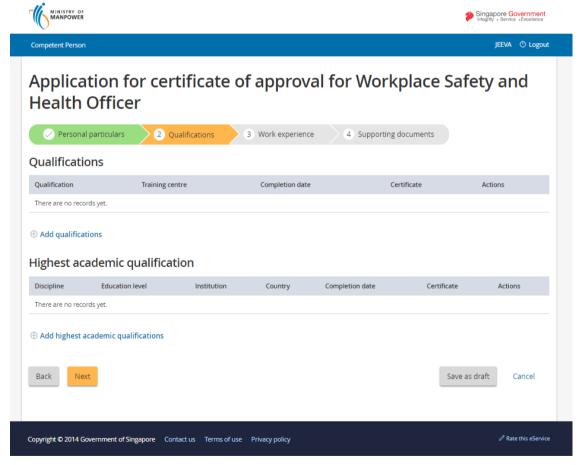

Figure 12

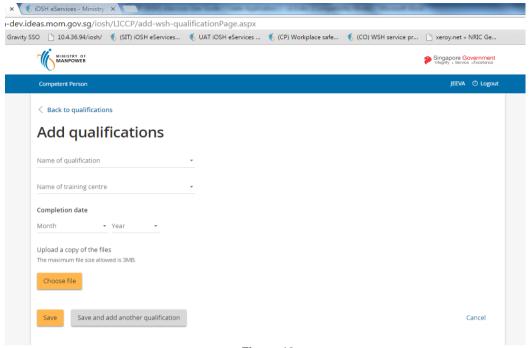

Figure 13

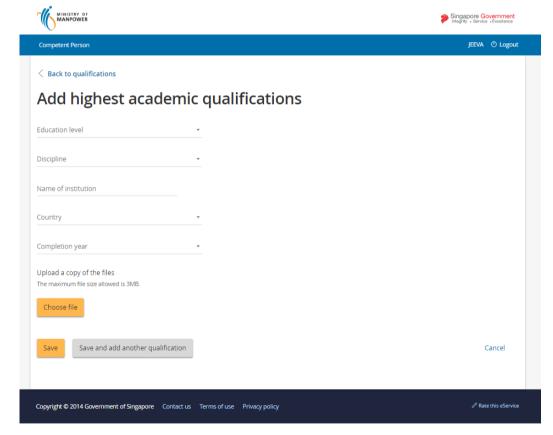

Figure 14

#### 1.6 Provide details for Work Experience

- 1) Displays/Provides [Work Experience] entry.
  - To add a new work entry, click [Add work experience] button (Seen in Figure 15) to launch the screen
    - Page redirects to the Work experience page (Seen in Figure 17). After entering the details from the Work experience page, click [Save] button to add the data. Applicant can also click the [Save and add another work experience] link button to save the entry and clears the form for a new work experience entry.
    - Applicant can upload a document based on his/her Work experience by clicking the [Choose file] button. (**Seen in Figure 17**).
    - Applicant may wish to cancel the entry by clicking the [Cancel] link button from the page. (**Seen in Figure 17**).
  - To *remove* a work entry simply choose Remove from the Action column dropdown. (**Seen in Figure 16**).

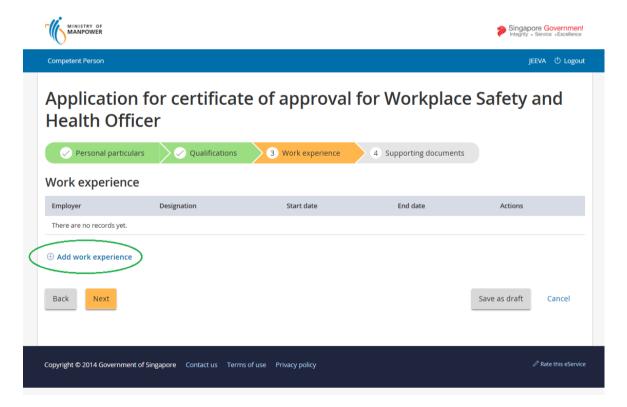

Figure 15

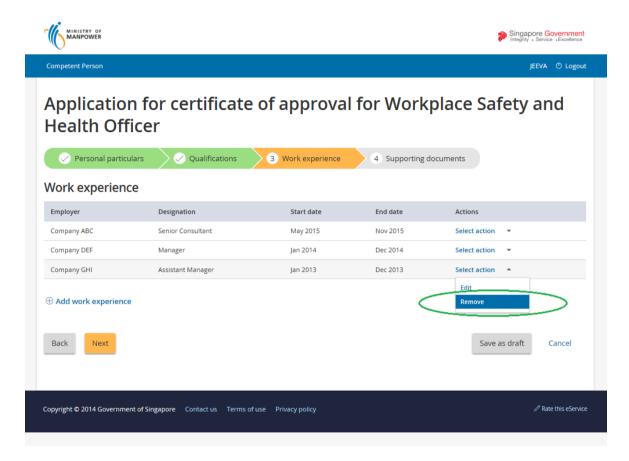

Figure 16

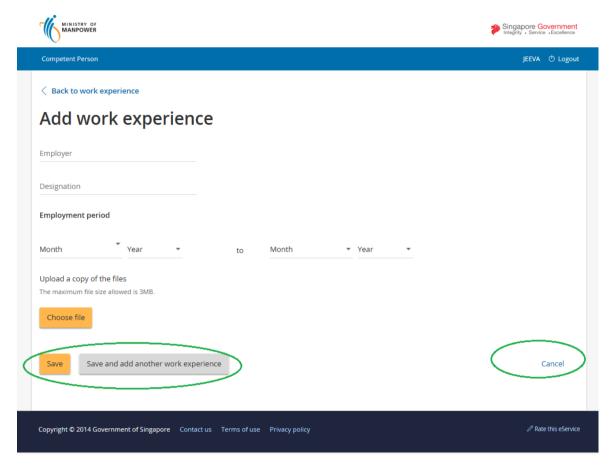

Figure 17

#### 1.7 Upload Supporting Documents

- 1) Upload Photo/Supporting documents under [Supporting Document] tab page screen; multiple documents can be uploaded.
  - To upload a photo, simply click the button, then an open file dialog pops out for you to choose a type .jpeg|jpg photo file. (Seen in Figure 18)
  - After choosing a .jpeg|jpg file, applicant can adjust/move the image accordingly Using the mouse and other control buttons to fit the required image guided by the blue rectangular box to fit the photo to a required 400x514 pixel size. Once the photo image is

perfectly aligned, user has to crop the image by using the button. (See sample in **Figure 19**). Not cropping the image or by not clicking the Crop button will prompt for an invalid uncropped image message.

**Note**: Simply follow the steps provided beside the Upload photo section. (Seen in Figure 18) A guided tool tip will also show from the photo image control buttons for user to adjust the image properly.

To add a document, simply click the [Choose File] button. (**Seen in Figure 20**). A popup file dialog prompts for required .PDF file format to be selected for an upload. Only valid .PDF file is allowed to be uploaded.

Note: A List of supporting documents required is listed for the user to follow what document attachments are required for a particular competency type. (Seen in Figure 21)

Should there be missing documents that is required, a validation prompts the user which document attachment was left missing on click [Next] button. (Seen in Figure 22)

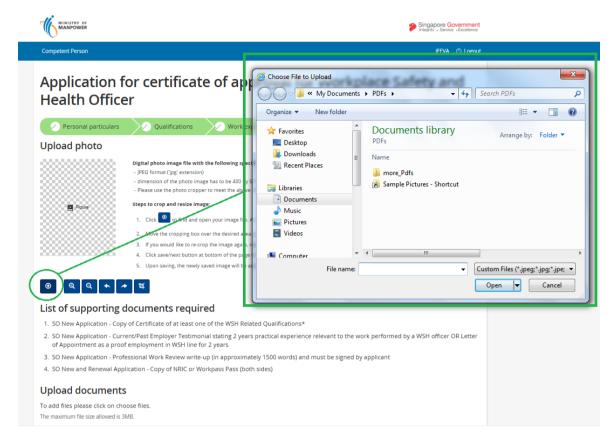

Figure 18

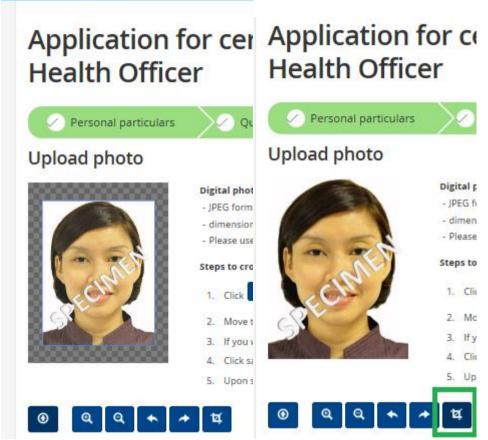

Figure 19

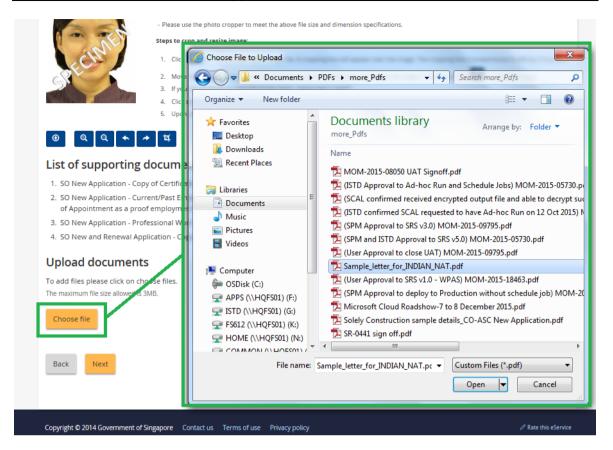

Figure 20

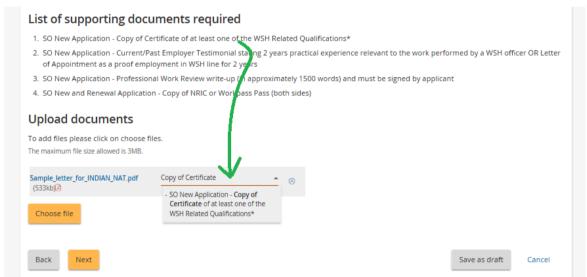

Figure 21

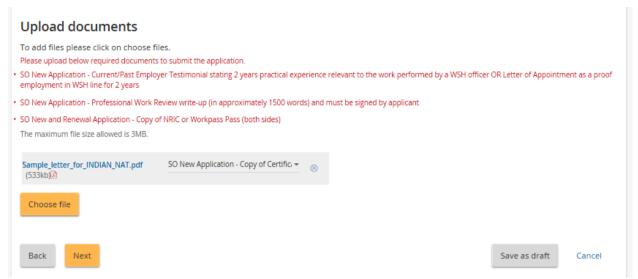

Figure 22

#### 1.8 Submission of Application

1) After the required details are finalized, click the [Submit] button (Seen in Figure 23).

Applicant should perform the following actions under this screen:

- Applicant to go through the details if data entries are correct. Should there be
  a necessary modification, the application can easily click the [Edit] link button
  to modify specific portion of the draft license.
- Should all the pertinent details are displayed correctly; Applicant must tick/check the required [Declaration] checkbox items to acknowledge he/she has read carefully the **Declaration** and **Privacy statement**.
- Applicant can cancel, submit or go back accordingly using these buttons.
   [Back], [Submit] and [Cancel]
- Should all the required details are provided from the form, Applicant may choose to [Submit] the draft license in preparation for the payment. With the submitted validated draft license, a unique Bill No will be generated for the transaction. (Seen in Figure 24).

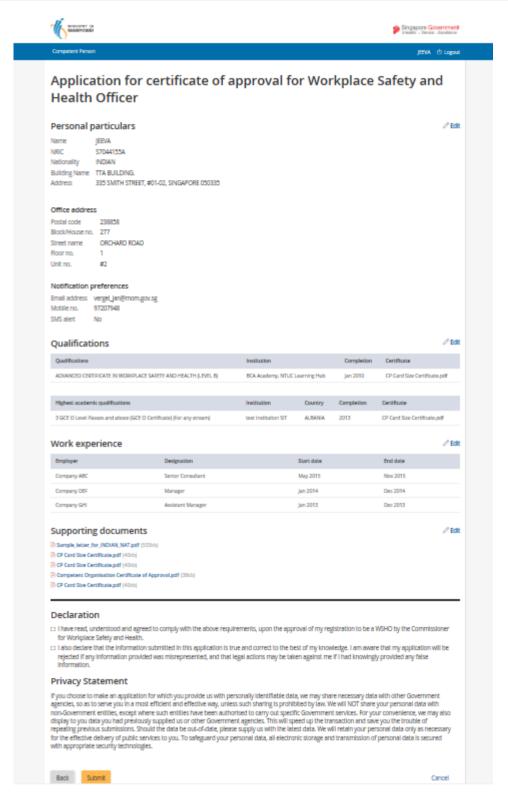

Figure 8

#### 1.9 Submission and Payment for New Application certificate

- 1) Payment Summary displays the generated Bill No for the submitted draft license. A short summary of the payment, the Bill No, Bill Type, Amount, GST and Total are displayed in a table. Furthermore, a Payment method is displayed which will allow the user prepare or choose the mode of payment for the next page.
  - Applicant may choose to navigate back by clicking the [Back] button or to proceed with the payment by clicking the [Continue] button.
  - On click of the [Continue] button, the page will be redirected to the payment gateway to Proceed with the payment. (Seen in Figure 25).
  - The Payment gateway allows the user to provide

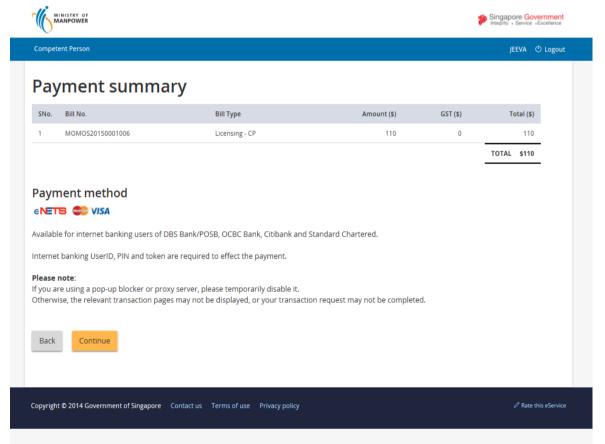

Figure 24

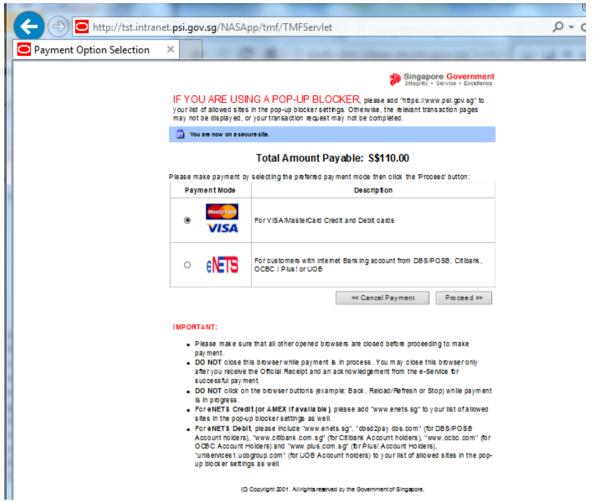

Figure 25

2) Click [Proceed to Payment] button to make payment.

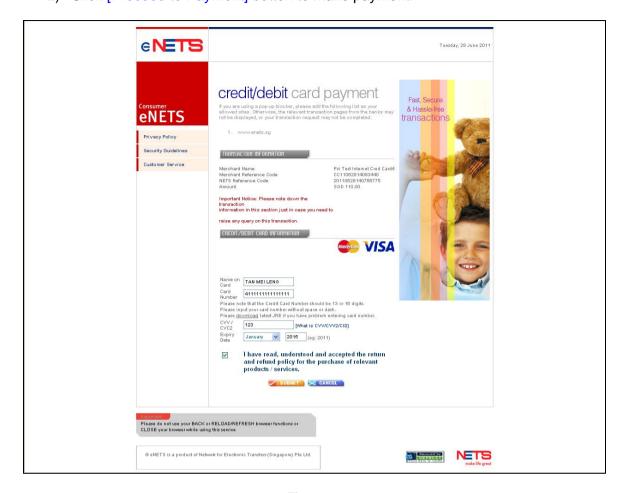

Figure 26

3) To pay by Credit/Debit cards, click [eNETS Credit/Debit Card] icon under Figure 26. Input data to all fields under **Figure 27** and click [Submit] button.

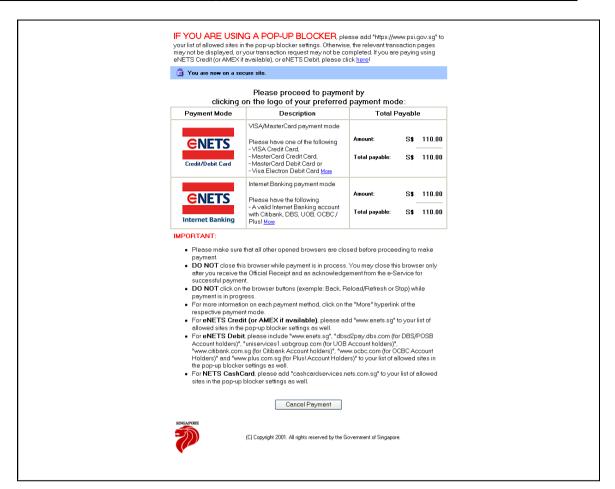

Figure 9

# 1.10 Payment Receipt

1) System will generate the Tax Invoice / Receipt and Transaction Notice to acknowledge the receipt of the payment.

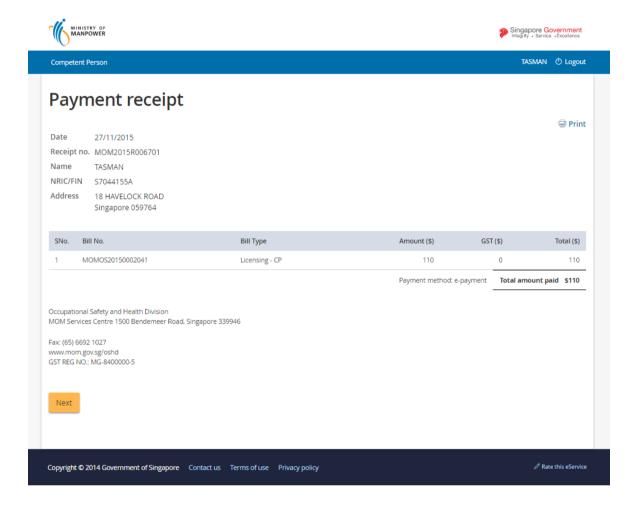

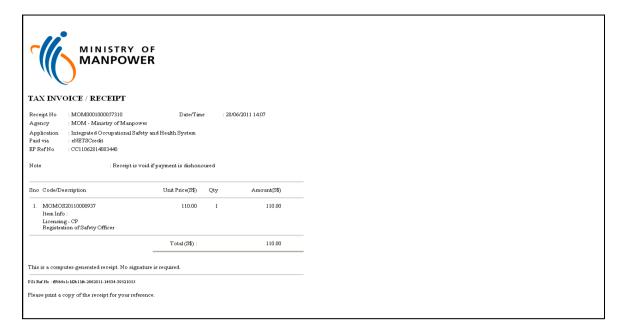

Figure 10

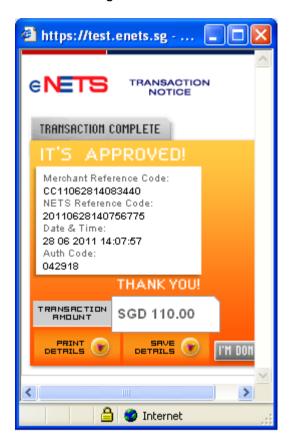

Figure 11

2) Note: In the event that the Applicant did not complete the payment successfully, he will see an entry under [Applications – Pending Payment] table when he accesses [Create Application] function. To proceed with the payment transaction flow, Applicant just needs to click from the Action the [Make Payment] hyperlink to trigger the screen flow from **Figure 24** – **29**.

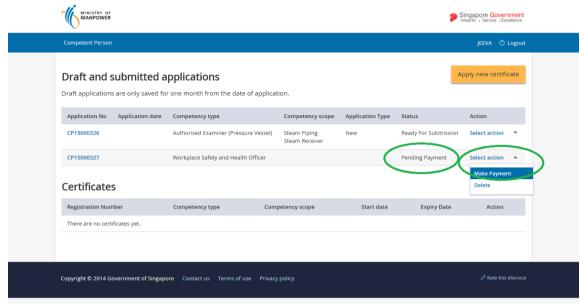

Figure 12

# 1.11 Acknowledgement of New Application Submission

- 1) After the payment is done, System will also display the Acknowledgement page. (Seen in Figure 31)
  - Applicant can click on the [Back to main] button to go back to the Dashboard page.( Seen in Figure 32)

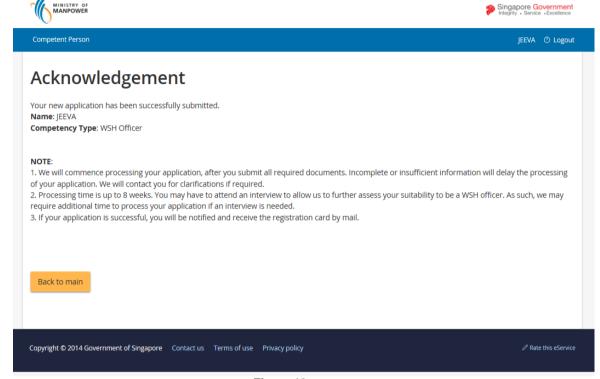

Figure 13

2) Click [Logoff] hyperlink from the header to exit.

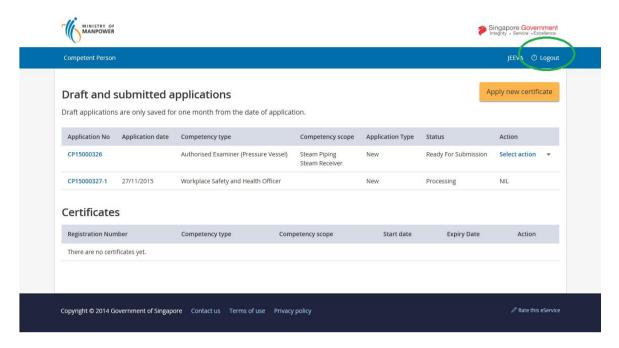

Figure 32